# **AMD User Guide**  Release 1.00, 14/03/2002 B.V.L. Controls Ltd

Phone: (450) 965-0502 B.V.L. Controls Ltd Fax: (450) 965-8751 **www.bvlcontrols.com**

## B.V.L. Controls Ltd **AMD**

*User Guide* 

## **Contents**

#### **Getting Started**

Function Keys Connecting Control

#### **[Basic Operation](#page-3-0)**

Resetting Counters Viewing / Clearing Information Manual Option Calibrating Control Adding / Removing Sizes Automatic Option

#### **[Control Safety and Care](#page-7-0)**

For Best Performance Equipment Care

## **[Part Ordering I](#page-7-0)nformation**

## **Getting Started**

Congratulations on your purchase of a B.V.L. Controls AMD control unit. This control is easy-to-use, versatile and dependable with lots of unique features including:

- … Easy-to-read, four-line backlit text display
- … Interactive Menu Prompts
- … Durable keypad
- … Easy-to-install
- … User-Friendly
- … Can manage up to 8 Faucets (Automatic or Manual)
- … Can be used with Flow meters or Timer mode
- … Control is fully upgradeable
- … Parts can be added separately as you need them
- … Power Loss Indicator
- … "Removed Faucet / Flow meter" Indicator
- … Auto Detects added parts
- … All information is on the display
- … Computer / Printer interface

Phone: (450) 965-0502 B.V.L. Controls Ltd Fax: (450) 965-8751 **www.bvlcontrols.com**

# **Function Keys**

The following keys perform these functions when pressed during most procedures.

#### **Normal/Manager**

 When the key is in **Normal Mode**, it lets you see each quantity poured for every Faucet and every size using the keypad keys. In normal mode, no change can be made to the Control settings, only viewing is allowed. When the key is in **Manager Mode**, it lets you change all the setting of the control. Only qualified personnel should use the Manager Mode, since all information can be changed in this mode. All options are explained later.

- **F1/F5** In normal mode, this key lets you choose **Faucet #1** or **Faucet #5** when used in conjunction with the shift key. When in manager mode, lets you specify which option to select.
- **F2/F6** In normal mode, this key lets you choose **Faucet #2** or **Faucet #6** when used in conjunction with the shift key. When in manager mode, lets you specify which option to select.
- **F3/F7** In normal mode, this key lets you choose **Faucet #3** or **Faucet #7** when used in conjunction with the shift key. When in manager mode, lets you specify which option to select
- **F4/F8** In normal mode, this key lets you choose **Faucet #4** or **Faucet #8** when used in conjunction with the shift key. When in manager mode, lets you specify which option to select
- **No/Shift** This key lets you choose between "rows" of faucet. When pressed, it accesses the second set of faucet (F5 to F8). It's also used to answer "No" when there is a question asked.
- **Yes/Enter** In normal mode, this key lets you print all Faucets and sizes information on a printer. When in manager mode, it confirms your action.

## <span id="page-3-0"></span>**Connecting Control**

## **For Manual Model.**

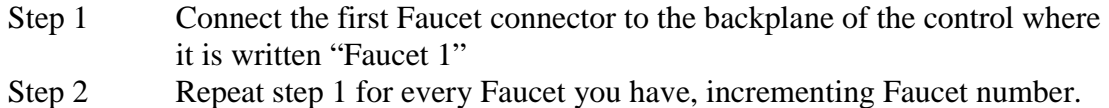

#### **For Automatic Model:**

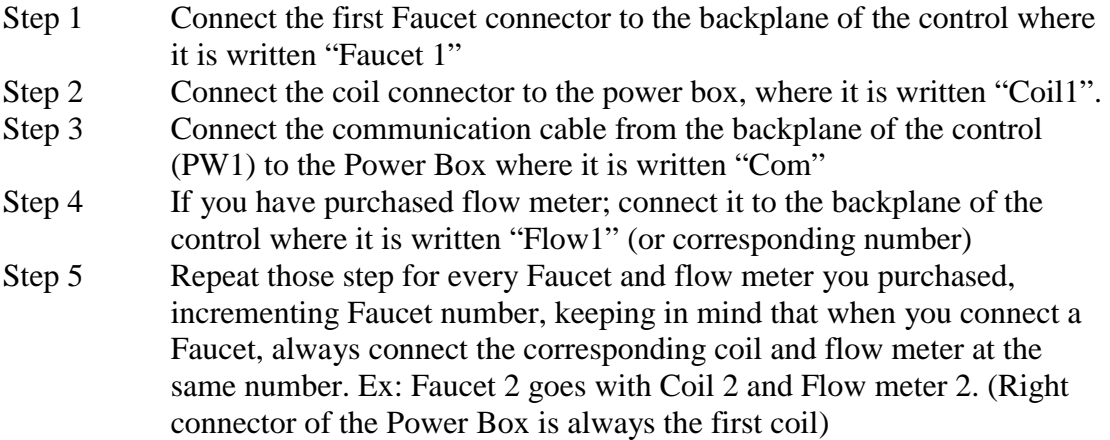

#### **Basic Operation**

#### **Resetting Counters**

Resetting the counters puts all or selected Faucet counts to zero. Here are the steps.

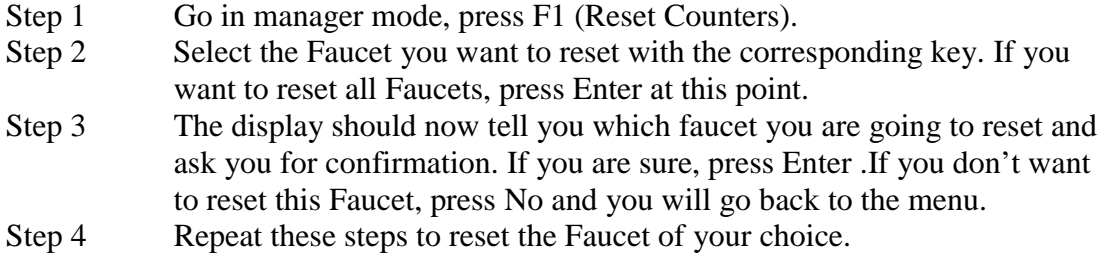

#### **Viewing / clearing Information**

Errors indicate if a Faucet or a flow meter has been unplugged while the control was in operation. This information is usually used with manual control, it tells if someone served beer without the Faucet or Flow meter attached to the control. Here are the steps to view the errors.

- Step 1 Go in manager mode and press F2 (View Information)
- Step 2 You can now see if a Flow meter or Faucet generated and error and it also tells you which one did.
- Step 3 If you want to clear errors, press Shift, (power loss will also be cleared) if you do not wish to clear errors, simply press Enter to go back in the menu.

#### **Manual Option**

Manual option lets you choose between memory and normal operation. In normal operation, when you pull back the handle and the portion didn't finish, you lose the rest of the portion. In memory mode, even if the pull back the handle, the control will only count when the pour quantity will be done, no matter if you push / pull the handle.

Step 1 Go in manager mode and press F3 (Manual Option) Step 2 Select the Faucet you want to modify with the corresponding key. If you want to modify all Faucets, press Enter at this point. Step 3 The display should now tell you which faucet you are going to modify and ask you for confirmation. If you are sure, press Enter .If you don't want to modify this Faucet, press No and you will go back to the menu. Step 4 Repeat these steps to modify the Faucet of your choice.

## **Calibrating the Control**

Calibration sets the size of each portion you want, on the Faucet you want. It is done simply by pouring a glass and the control remembers your size. Here are the steps for calibration.

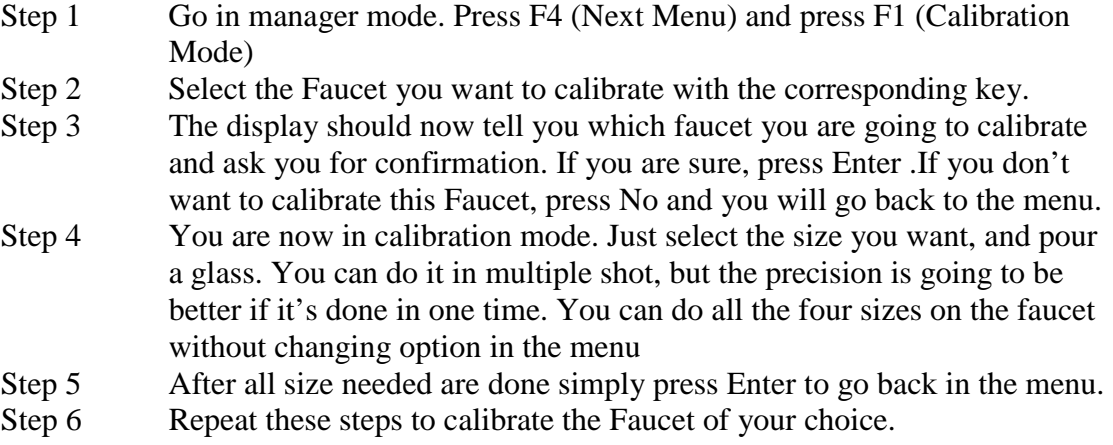

#### **Adding/Removing sizes**

This option sets how many sizes which Faucet can have. It is selectable per Faucet, so you can have different Faucet having different number of size. Size can be from one to four on each Faucet. Here are the steps to change number of size.

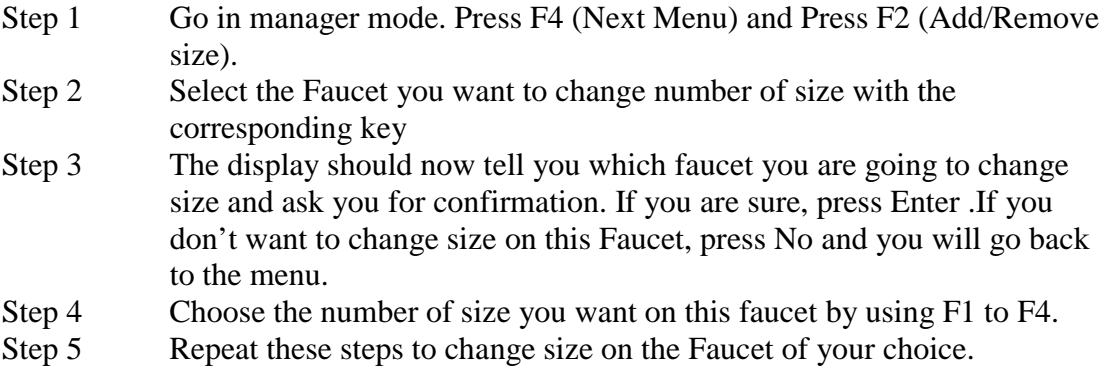

## **Automatic Options**

#### *Auto-Return*

.

.

The Auto-Return option, when set to "on" will go back to size one every time the handle is pulled back. Ex: If you are pouring on the size 3 and you pull back the handle, the size will return automatically to one. You can still pour more then one glass on the same size since it will only return to one when the handle is pushed back. Here are the steps to set the Auto-Return option.

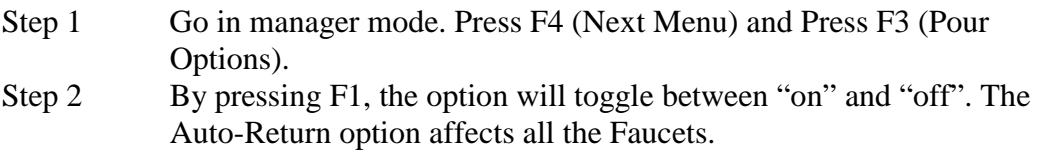

#### *Memory Cancel*

The Memory Cancel option, when set to "on" will let you press the "Cancel" button without loosing what's left of the portion when cancel was pressed. When set to "off", pressing cancel will not keep in memory what's left of the portion. Here are the steps to set the Auto-Return option.

- Step 1 Go in manager mode. Press F4 (Next Menu) and Press F3 (Pour Options).
- Step 2 By pressing F2, the option will toggle between "on" and "off". The Memory cancel option affects all the Faucets.

<span id="page-7-0"></span>**Control Safety and Care** 

#### **For Best Performance**

The control is high performing electronic device. Care should be taking to where it's placed and where it is connected. Don't use a power source where there is already a motor, compressor or any big appliance in it. Since this kind of appliance creates electrical surge and static, it could reduce the performance of the control.

#### **Equipment Care**

Avoid exposing the control to liquid spills. If the control gets wet, turn the power off and remove the liquid. Be sure that the control is dry before turning back power on.

Only authorized personnel should install or service the control and its accessories. Faulty installation or service may be dangerous and may invalidate the warranty.

#### **Part Ordering Information**

If you need additional Faucet or related equipment here are the part numbers associated with this control.

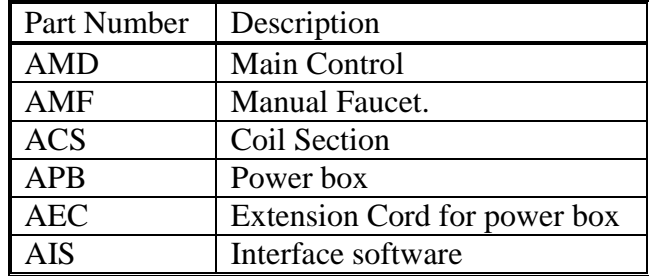

# *[www.bvlcontrols.com](http://www.bvlcontrols.com/)*